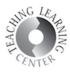

## CREATING GROUPS, ASSIGNING STUDENTS, AND CREATING GROUP PROJECTS

1. Click Groups tab then click Create Group button on the bottom right.

| 🕨 wevi | Deo      | Dashboard | Projects     | Media | Videos | Groups    |           | ?         | <b>†</b> |
|--------|----------|-----------|--------------|-------|--------|-----------|-----------|-----------|----------|
| GROUPS |          |           |              |       | Cli    | ck Groups |           | Search    |          |
|        |          |           |              |       |        |           |           |           |          |
|        | My Class |           | Teacher Teac | her   |        |           |           |           |          |
|        |          |           |              |       |        |           |           |           |          |
|        |          |           |              |       |        |           |           |           |          |
|        |          |           |              |       |        |           |           |           |          |
|        |          |           |              |       |        |           |           |           |          |
|        |          |           |              |       |        |           |           |           |          |
|        |          |           |              |       |        |           |           |           |          |
|        |          |           |              |       |        |           |           |           |          |
|        |          |           |              |       |        |           |           |           |          |
|        |          |           |              |       |        |           |           |           |          |
|        |          |           |              |       |        |           |           |           |          |
|        |          |           |              |       |        |           | Click Cre | ate Group |          |
|        |          |           |              |       |        |           |           |           |          |
|        |          |           |              |       |        |           |           | Ż         |          |
|        |          |           |              |       |        |           |           |           | +        |
|        |          |           |              |       |        |           |           |           |          |

2. New Group screen will appear. Give a name to your group and select the members from the list. Click Create.

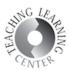

| New group                                    |         |                |  |  |  |
|----------------------------------------------|---------|----------------|--|--|--|
| Title New group 1 Give a name to your group. |         |                |  |  |  |
| Add members                                  |         |                |  |  |  |
| Members My Groups All Groups                 |         | Search         |  |  |  |
| NAME                                         | ROLE    |                |  |  |  |
| S2 Student 2                                 | STUDENT |                |  |  |  |
| AO AO 2 Select members                       | OWNER   |                |  |  |  |
| PL Peter Lindstrom                           | ADMIN   |                |  |  |  |
| S1 Student 1                                 | STUDENT |                |  |  |  |
| T Teacher Teacher                            | TEACHER | 3 Click Create |  |  |  |
| SELECTED 0 user(s) and 0 group(s)            |         | CANCEL CREATE  |  |  |  |

3. Once you have created the group, WeVideo will take you back to the Groups page. There you will see the groups you have created. Double click the group name to enter the group page.

| GROUPS |                                  |                      |          |
|--------|----------------------------------|----------------------|----------|
|        |                                  | CREATED BY           | MEMBERS  |
|        | My Class Double click the groups | name to enter the gr | oup page |

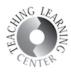

- 4. On the group page, you will see options on the left. Click Start a group project.
- 5. Note that your group has a unique code. Besides adding your students manually, you can also share this code with your students so that they can join themselves. This code will be displayed on the bottom left corner of the page.

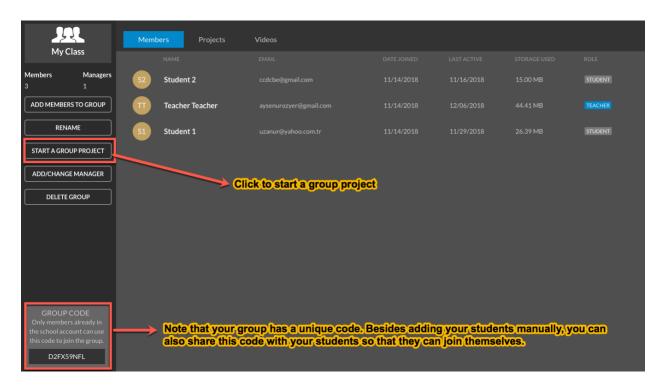

6. After creating the group projects, you will click the Projects tab to display them.

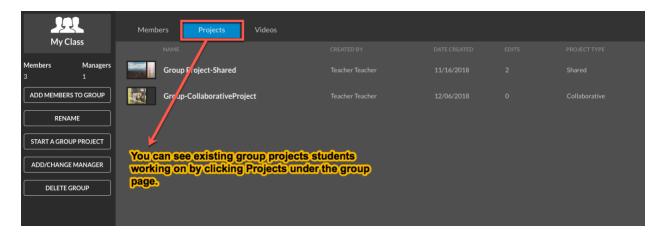

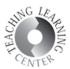

## 7. Similarly, click the Videos tab to see the student videos.

| Wevideo                 | Dashboard Projects Media Videos Gro | ups       | g 🏌 💿                            |
|-------------------------|-------------------------------------|-----------|----------------------------------|
| <b>My Class</b>         | Members Projects Videos             |           |                                  |
| My Class                | NAME                                |           | JRATION SIZE PI                  |
| Members Managers<br>3 1 | Student1 Group Collaborative Video  |           | 56 MB Group-CollaborativeProject |
| ADD MEMBERS TO GROUP    | Student2Gr_dpProjectVideo           |           | 78 MB Group Project-Shared       |
| RENAME                  | Stud-nt1GroupProjectVideo           |           | 07 MB Group Project-Shared       |
| START A GROUP PROJECT   |                                     |           |                                  |
| ADD/CHANGE MANAGER      | See the student videos by clickin   | ng Videos |                                  |
| DELETE GROUP            | under the group page.               |           |                                  |
|                         |                                     |           |                                  |